# ユーザー辞書の<br>使い方について **1D**

## 「歯科用語ユーザー辞書」の使い方とインストール方法について

1D編集部

目次

[ユーザー辞書のインストール方法](#page-0-0)

[Windowsでのユーザー辞書のインストール方法](#page-1-0)

[Macでのユーザー辞書のインストール方法](#page-1-1)

[Androidでのユーザー辞書のインストール方法](#page-2-0)

iPhoneでのユーザー辞書のインストール方法 (macでの設定が必要になります)

[本件に関するお問い合わせ先](#page-2-2)

1Dでは、歯科用語をイッパツで変換するためのユーザー辞書を、歯科医療者の方向けに無料配布しています。

> [【便利】歯科用語をイッパツ変換できるユーザー辞書を無料配布します](https://oned.jp/posts/4405)

※対応機種:Mac・Windows・Android・iPhone

▶ [ダウンロードできない場合はこちらから](https://oned.jp/downloads/1)

<span id="page-0-0"></span>ユーザー辞書のインストール方法

「【便利】歯科用語をイッパツ変換できるユーザー辞書を無料配布\_Windows用.txt」というtxtファイルがダウンロードできていること を確認したら、インストールを開始していきます。

- タスクバーの右の方にある「あ」あるいは「A」のIMEアイコンをクリックします 1
- 2 メニューが表示されるので「単語の追加」をクリックします|
- 3 |単語の登録」ページが表示されるので、下の方にある |ユーザー辞書ツール」をクリックします|
- 上部メニューの「ツール」から「テキストファイルから登録」をクリックします 4
- ダウンロードしたユーザー辞書のtxtファイルを選択し、「開く」を押すと登録が完了します 5
- 6 最後に |ユーザー辞書ツール」から歯科用語が登録完了したかを確認しましょう

```
Windowsをお使いの方、Macをお使いの方それぞれのユーザー辞書の使い方・インストール方法を解説していきます。
```
#### <span id="page-1-0"></span>Windowsでのユーザー辞書のインストール方法

Windowsの日本語入力ソフトであるIMEでの、ユーザー辞書の使い方を解説します。

- 1 "システム環境設定"を開きます。
- 2 "キーボード"を開きます。
- 3 "ユーザー辞書"タブを開きます。
- ダウンロードしたmac用のユーザー辞書をfinder上からドラッグ&ドロップします。 4

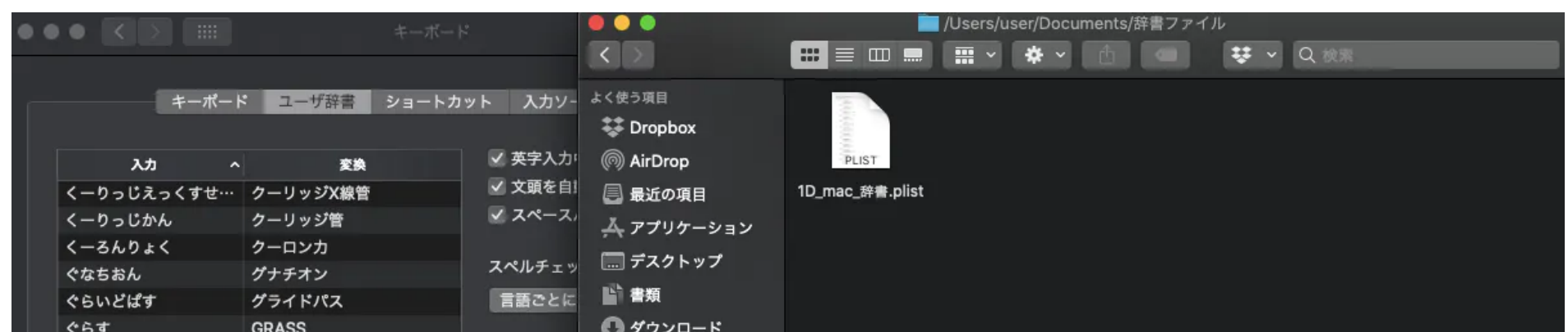

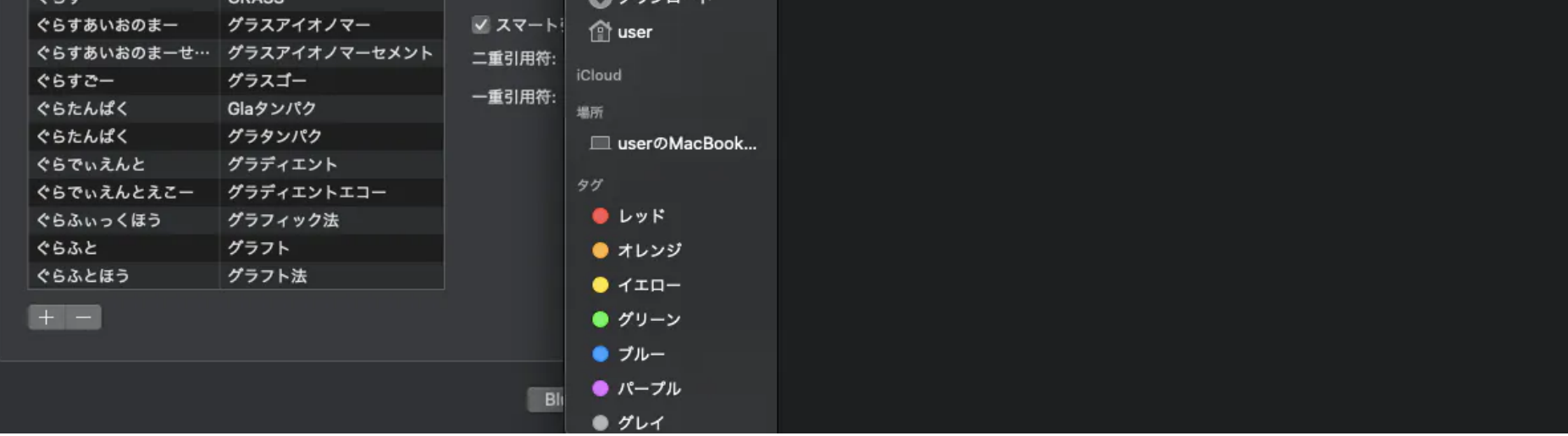

#### <span id="page-1-1"></span>Macでのユーザー辞書のインストール方法

Macでは日本語入力ソフトであることえりでの、ユーザー辞書の使い方を解説します。

単語が追加されます。(すこし時間がかかりますので、10-15分時間を開けてください) 5

#### <span id="page-2-0"></span>Androidでのユーザー辞書のインストール方法

Androidの日本語入力ソフトであるGoogle日本語入力での、ユーザー辞書の使い方を解説します。

- Google Driveアプリをインストールする 1
- ダウンロードしたファイルをGoogleDriveを選択して保存する(ファイル名は「単語リスト.zip」に設定する) 2
- 保存先のフォルダはマイドライブを選択 3
- 文字入力画面を表示する 4
- 左したの入力文字の切り替えボタンを長押しします。(「あa,」の箇所) 5
- ポップアップメニューが表示されるので"Google日本語入力設定"をタップします。 6
- 7 表示された「辞書ツール」画面の右上のメニューボタンをタップし「辞書をインポート」をタップします。
- ファイル選択画面でGoogleドライブを選択し、先ほどダウンロードしたファイルを選択します。 8
- 新しい辞書としてインポートを選択し、OKをタップします。 9

#### <span id="page-2-1"></span>iPhoneでのユーザー辞書のインストール方法(macでの設定が必要になります)

iPhoneの日本語入力ソフトでの、ユーザー辞書の使い方を解説します。

- 上記に記述した、macでのインストールを実行します。 1
- 2 「設定」のアプリを開きます。
- AppleID>iCloudと進みます。 3
- iCloud画面の中にある「iCloud Drive」がオンになっていればOKです。 4
- 5 「設定」のアプリを開きます。
- 一般 > キーボード > ユーザ辞書を開きます。 6
- 歯科用語が入っていればOKです。 7

### <span id="page-2-2"></span>本件に関するお問い合わせ先

#### ご不明点やお問い合わせは、大変恐れ入りますが下記フォームよりコンタクトいただきますようよろしくお願い申し上げます。

> [ワンディー株式会社へのお問い合わせ](https://lp.oned.jp/corporate#contact)

[歯科ニュース一覧](https://oned.jp/posts) [「歯科用語ユーザー辞書」の使い方とインストール方法について](https://oned.jp/posts/4407) **1D**